# Instructions: Uploading article – first-time upload

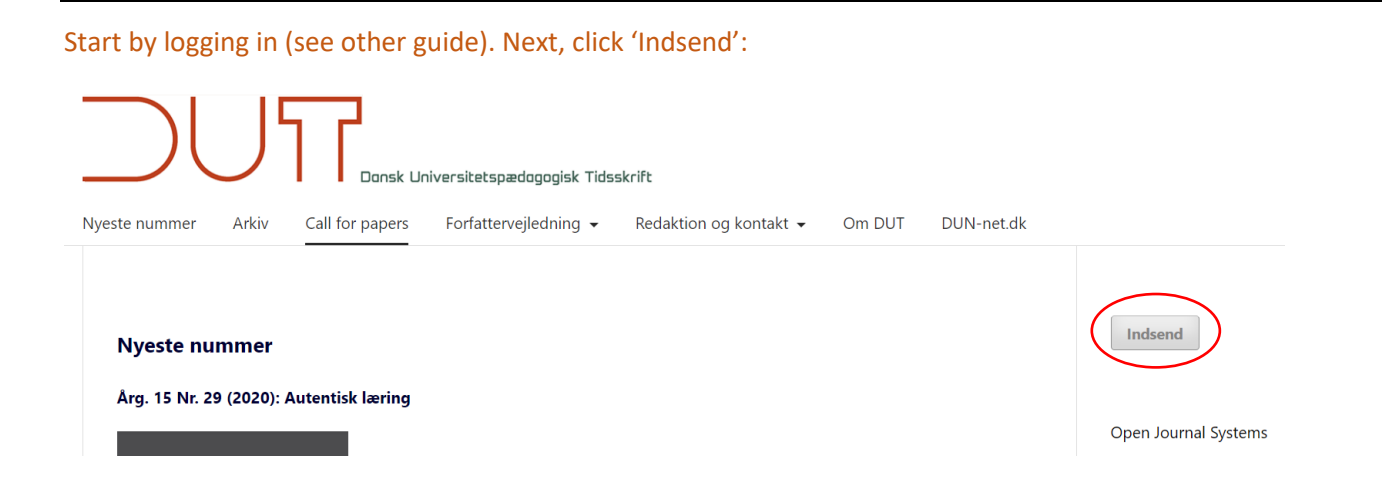

# Click on 'Foretag en ny indsendelse':

Startside / Manuskripter

Foretag en ny indsendelse eller se dine igangværende indsendelser.

# Tjekliste til forberedelse af manuskript

Som en del af manuskriptprocessen skal forfattere afkrydse, at deres manuskript overholder alle følgende elementer, og manuskripter kan returneres til forfattere, der ikke overholder disse retningslinjer.

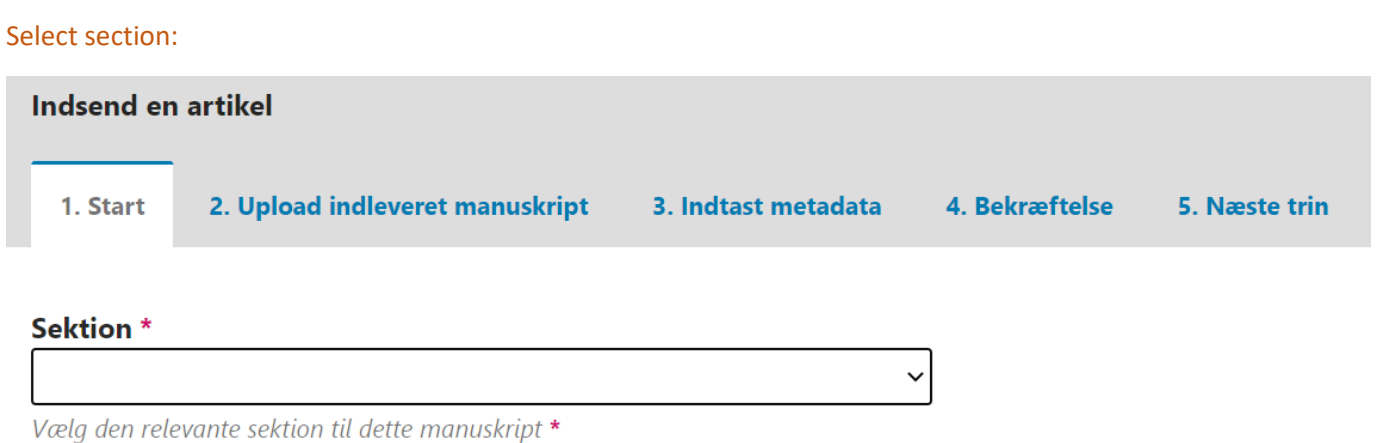

### Check that the article fulfils all requirements and tick the box:

#### Indsendelseskrav

Du skal tilkendegive, at du opfylder nedenstående krav inden du fortsætter.

- □ Manuskriptet er anonymiseret: (a) at forfatteroplysninger ikke fremgår af manuskriptet (b) at referencer til egne publikationer er anonymiseret (c) at omtale af
- specifikke steder og uddannelser er anonymiseret.
- □ Manuskriptet er ikke længere end 7000 ord (litteraturliste tæller ikke med).
- $\Box$  Titlen er maksimalt 100 tegn lang (inklusive mellemrum).
- □ Manuskriptet er forsynet med et abstrakt på maksimalt 150 ord.
- □ Forfattere har i manuskriptet angivet, om de ønsker artiklen angivet som en videnskabelig eller en faglig artikel.
- Manuskriptet er afleveret i en Wordfil.
- Overskrifter er markeret med fed skrift og underoverskrifter er markeret med kursiv.
- $\Box$  Manuskriptet er forsynet med sidetal
- Manuskriptet er forsynet med linjenumre
- □ Tabeller, figurer og illustrationer er sat ind i selve artiklen. (Digitale billeder skal være i en opløsning på min. 300 dpi og uploades som supplerende fil i enten
- tiff-, eps-fil eller komprimeret jpg-fil. Det påhviler artiklens forfatter at undersøge spørgsmål om ophavsret til illustrationer fremstillet af andre og evt. indhente
- tilladelse til brug.)
- Referencer og litteraturlisten følger APA-systemet.

#### You then have the opportunity to write a comment to the editor:

#### Kommentarer til redaktøren

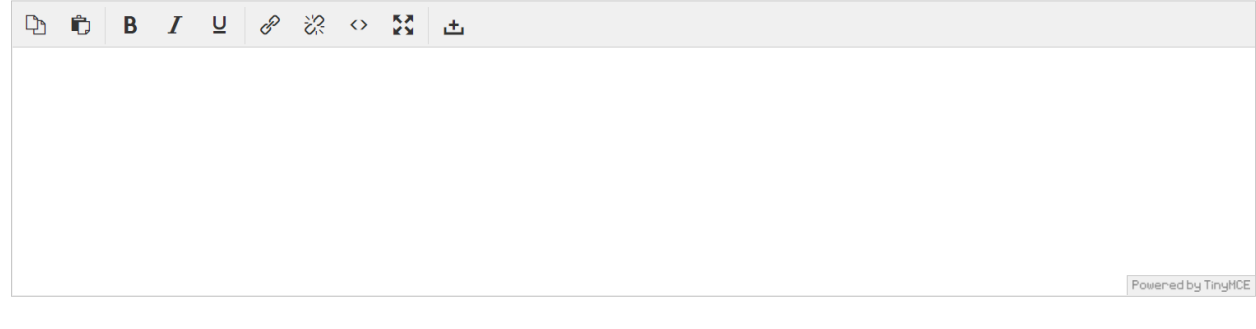

### Read the conditions and accept. Then press 'Gem og fortsæt':

 $\Box$  Jeg accepterer at underlægge mig de ophavsretlige betingelserne.

□ Ja, jeg accepterer at få mine data indsamlet og opbevaret i overensstemmelse med vores Erklæring om beskyttelse af personlige oplysninger.

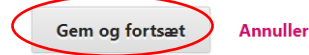

# Upload article by first selecting article material e.g. 'Artikeltekst / Manuscript'

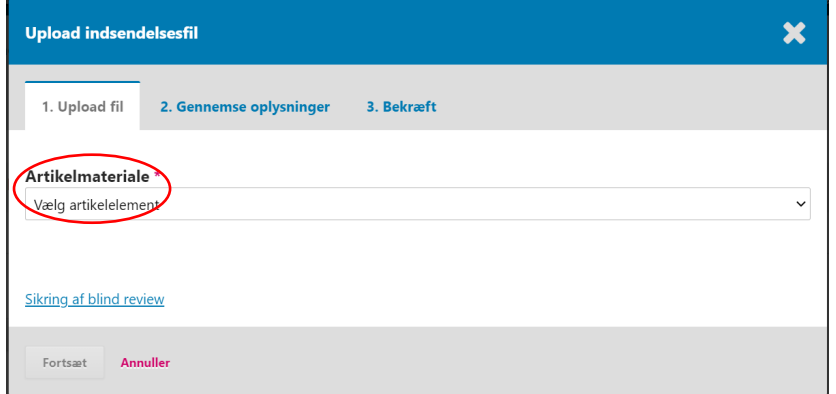

# Select the file you wish to upload and click 'Fortsæt'

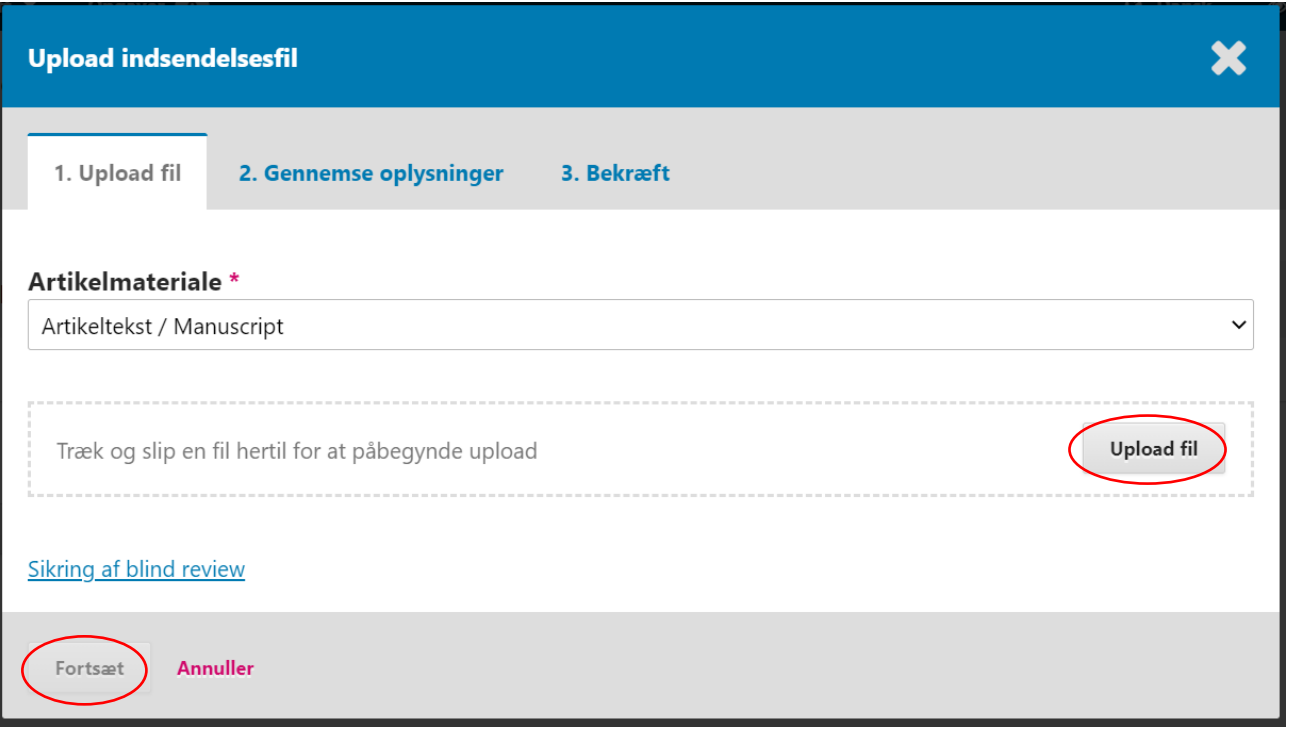

# Here you can review your information and edit the name of the file if necessary. Then click 'Fortsæt':

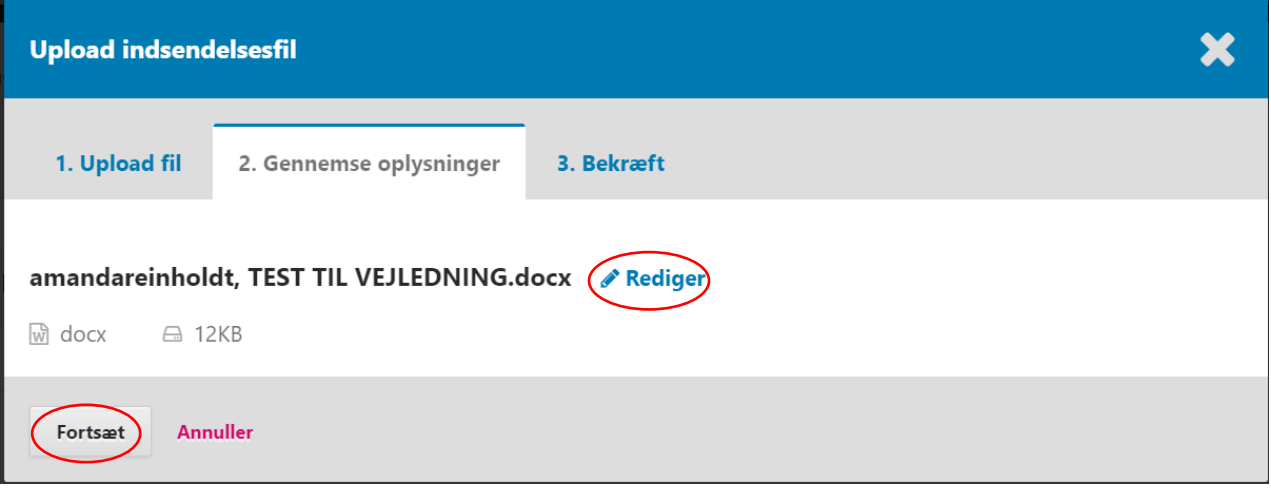

Finally, you have the option to add an additional file or to customise existing files (this can also be done later; see other guide). Then click on 'Afslut':

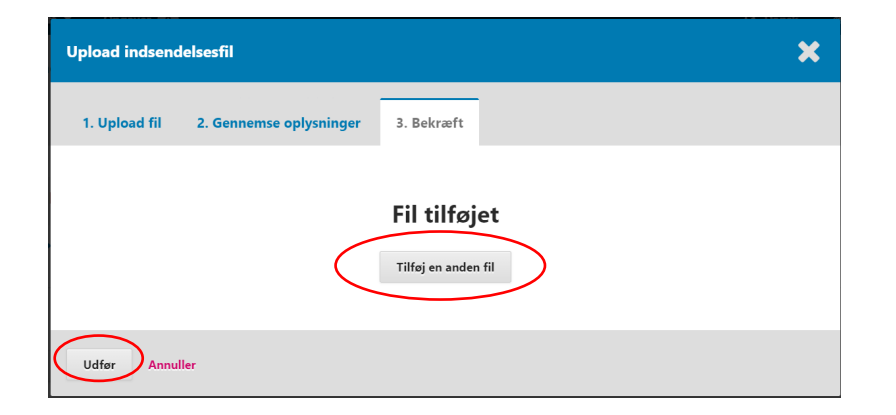

You can now see the files you have uploaded. Click on 'Gem og fortsæt' to proceed to step 3:

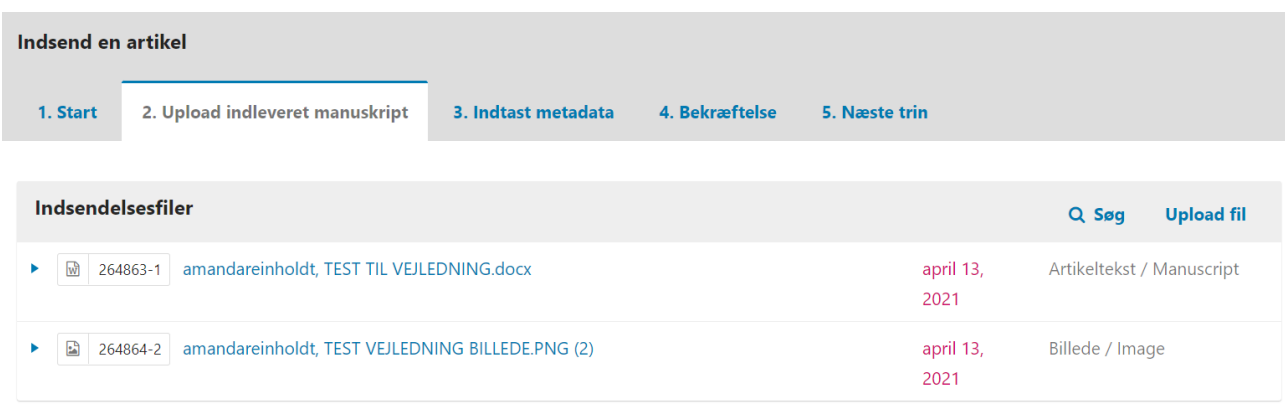

Gem og fortsæt Annuller

# In step 3, enter metadata, including title and summary:

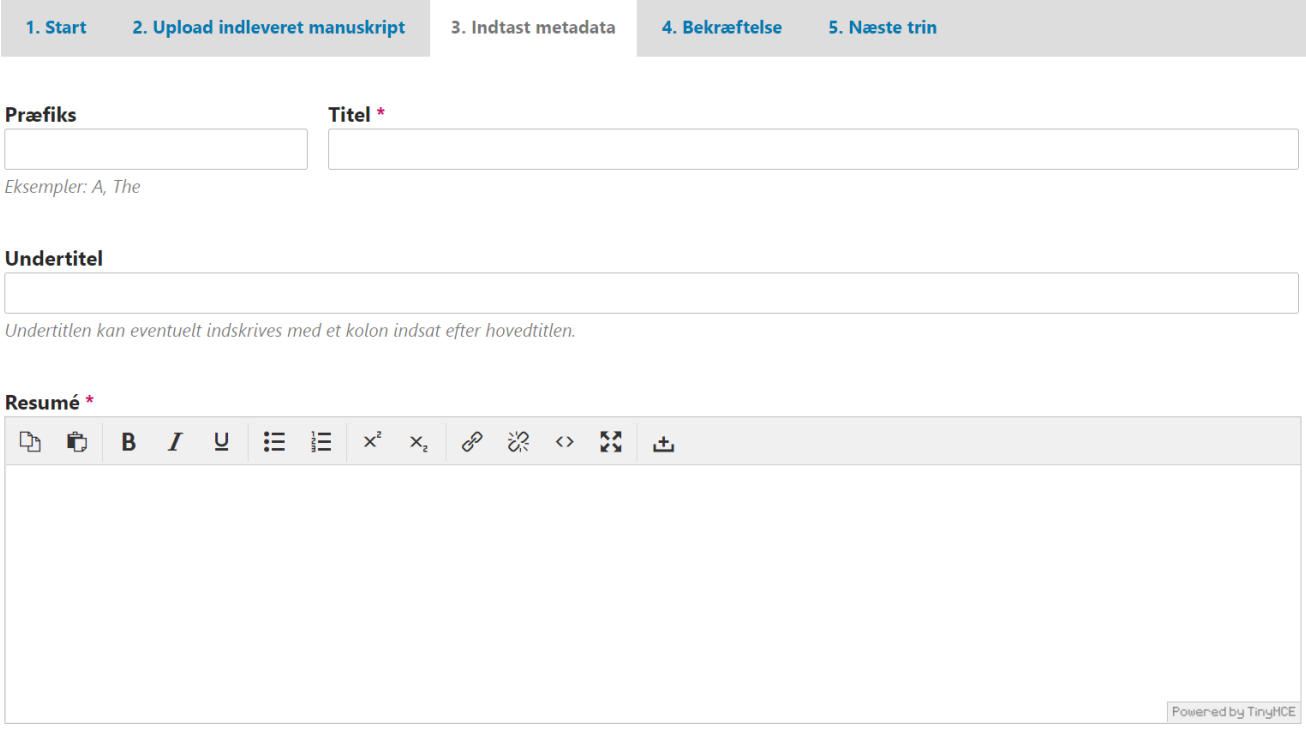

# If there are other authors/contributors, you can now add them by clicking 'Tilføj bidragyder':

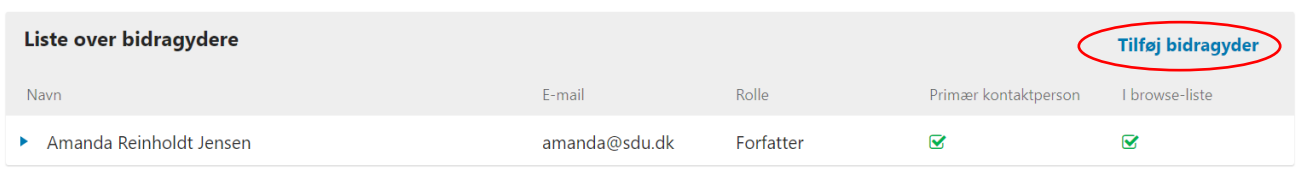

# Enter the contributor's information:

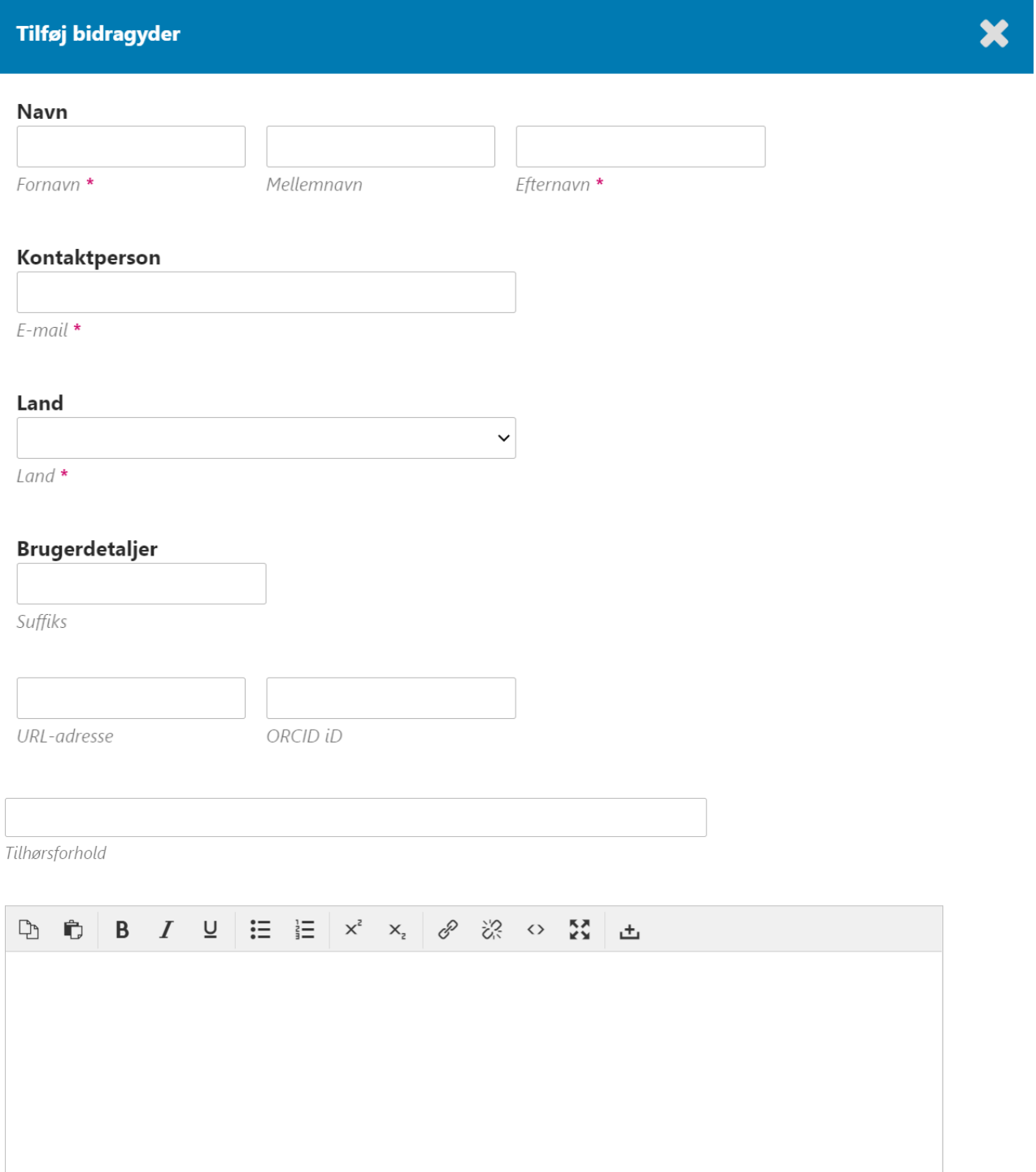

Powered by TinyMCE

Biografierklæring

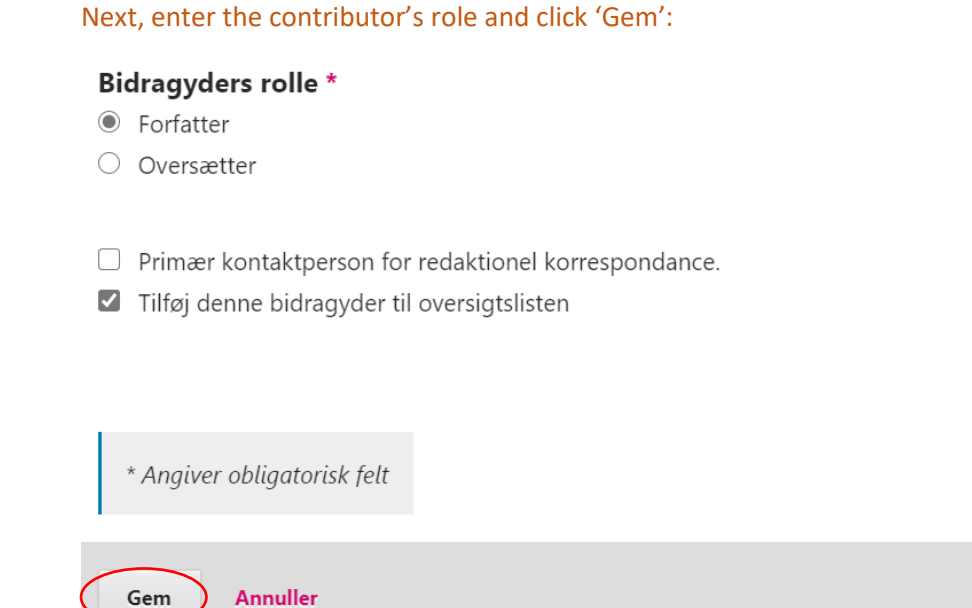

All of the contributors are listed. To rearrange them, click 'Rækkefølge' and drag the names up and down the list. Then click 'Udført':

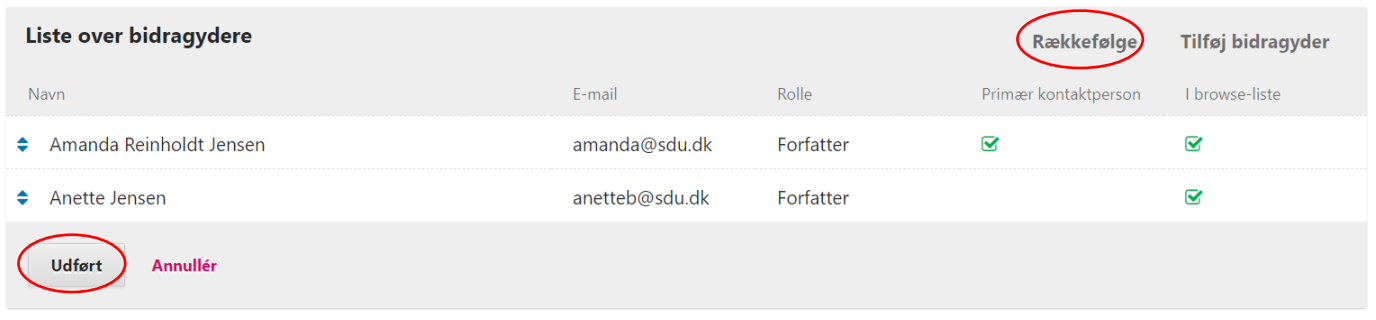

# Fill in the field for the OpenAIRE Project ID (if applicable) and then click 'Gem og fortsæt':

### **OpenAIRE ProjektID**

Hvis denne forskning er resultatet af et EU-initiativ, der overholder metadataplatformen OpenAIRE, skal du medtage ProjectID, en seks- cifret nummer, der svarer til tilskudsaftalen.

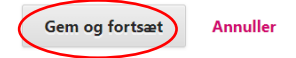

You have now entered all of the information. If necessary, you can go back and make corrections before clicking on 'Afslut indsendelse' ('Finish submission'):

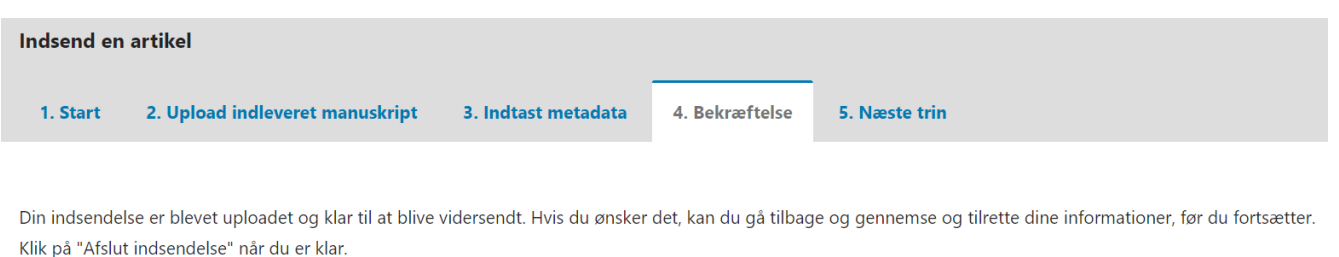

# To submit the article, confirm by clicking 'OK'.

Annuller

**Afslut indsendelse** 

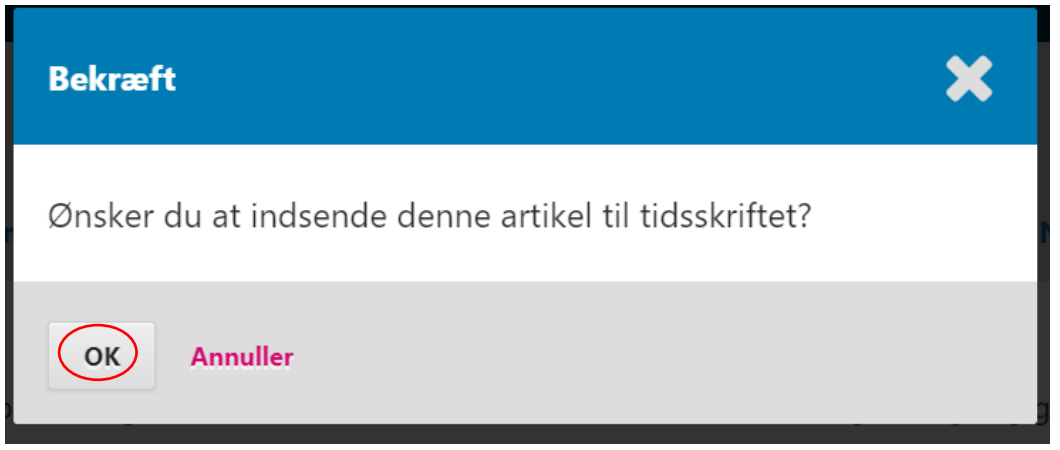

### You will now receive a confirmation by email:

Tak, fordi du har fremsendt manuskriptet "Vejledning test" til Dansk Universitetspædagogisk Tidsskrift. Ved hjælp af det onlinetidsskriftsstyringssystem, vi bruger, kan du følge manuskriptet igennem den redaktionelle proces ved at logge på tidsskriftets websted:

Manuskriptets URL-adresse: https://tidsskrift.dk/dut/authorDashboard/submission/125718 Brugernavn: amandareinholdt

Hvis du har spørgsmål, er du velkommen til at kontakte mig. Tak, fordi du har valgt at publicere din artikel i dette tidsskrift. Katrine Lindvig

While you are waiting for the editorial team to review your article, you have the following options:

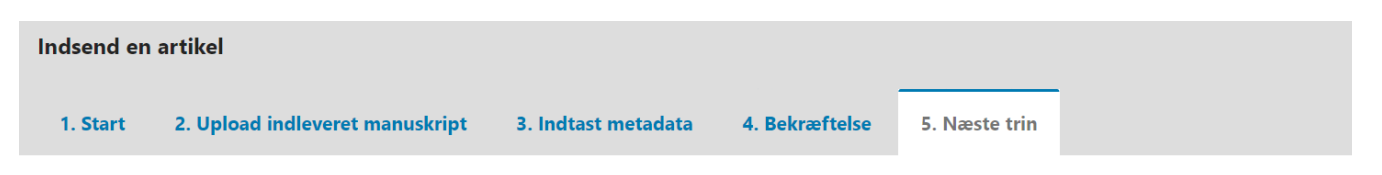

# Indsendelsen afsluttet

Tak, fordi du er interesseret i at publicere i Dansk Universitetspædagogisk Tidsskrift.

#### Hvad er det næste, der sker?

Tidsskriftet er blevet underrettet om din indsendelse, og du har modtaget en e-mailbekræftelse. Så snart redaktionen har gennemset indsendelsen, vil du blive kontaktet.

På nuværende tidspunkt kan du:

- · Gennemse denne indsendelse · Påbegynde en ny indsendelse
- Vende tilbage til dashboardet

You can edit your article or add documents/images at a later stage (see other guide).